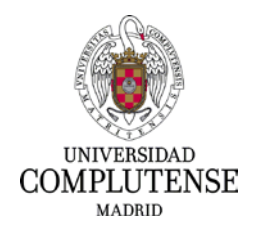

I**NSTRUCCIONES PARA CUMPLIMENTAR LA SOLICITUD DE PRESENTACIÓN DE MÉRITOS EN EL PROCESO SELECTIVO PARA INGRESO, POR EL SISTEMA GENERAL DE ACCESO LIBRE, EN LA ESCALA AUXILIAR ADMINISTRATIVA Y EN LA ESCALA AUXILIARES DE BIBLIOTECA DE LA UCM, GRUPO C, SUBGRUPO C2, POR EL SISTEMA DE CONCURSO-OPOSICIÓN, EN EL MARCO DEL PROCESO DE ESTABILIZACIÓN DEL PERSONAL TEMPORAL.**

- 1. Dirección web para presentar los méritos: Deberá cumplimentar el modelo de solicitud a través de la siguiente dirección: [https://procesosselectivospas.ucm.es](https://procesosselectivospas.ucm.es/)
- 2. Para poder acceder a la solicitud de participación que realizó en su momento y aportar la documentación pertinente deberá introducir su DNI y la contraseña que creó en el momento de realizar la solicitud y pulsar "ACCEDER". En caso de que no recuerde la contraseña deberá pulsar en el enlace "¿Has olvidado tu contraseña?".

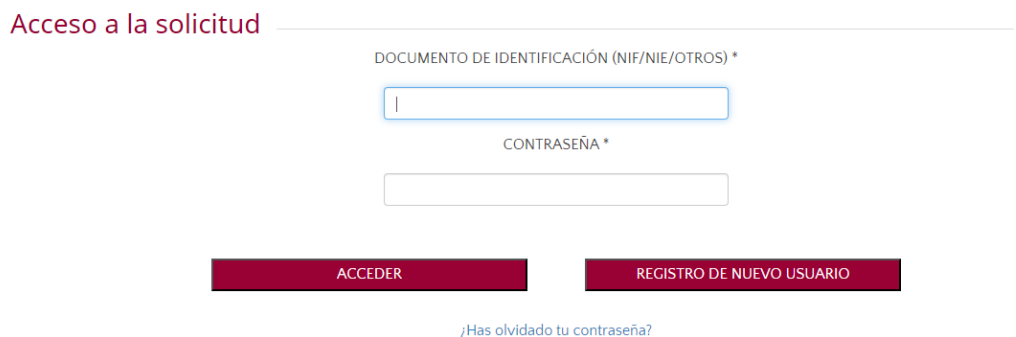

3. Una vez que haya entrado le aparecerá un listado con las convocatorias de empleo en la UCM. Deberá pinchar en el enlace de "Convocatorias vigentes de PAS FUNCIONARIO", situado al final de la página.

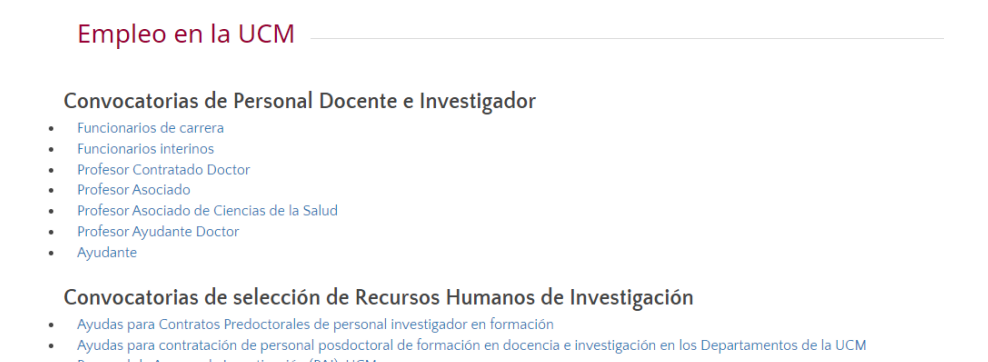

- · Personal de Apoyo a la Investigación (PAI). UCM. • Convocatorias Postdoctorales Internacionales UNA4CARFFR.
- 
- Empleo Joven<br>- Personal Contratado de Actividades Científico-Técnicas (PLI) UCM<br>- Personal Contratado de Actividades Científico-Técnicas (PLI) UCM

## Convocatorias Personal de Administración y Servicios

· Convocatorias vigentes de PAS LABORAL · Convocatorias vigentes de PAS FUNCIONARIO

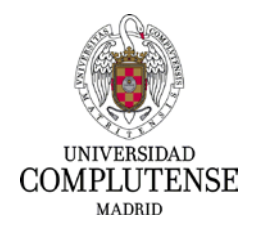

4. En este momento le aparecerán operativas las convocatorias vigentes a la que usted puede tener acceso. Pulse el botón "ACCEDER" en la convocatoria correspondiente.

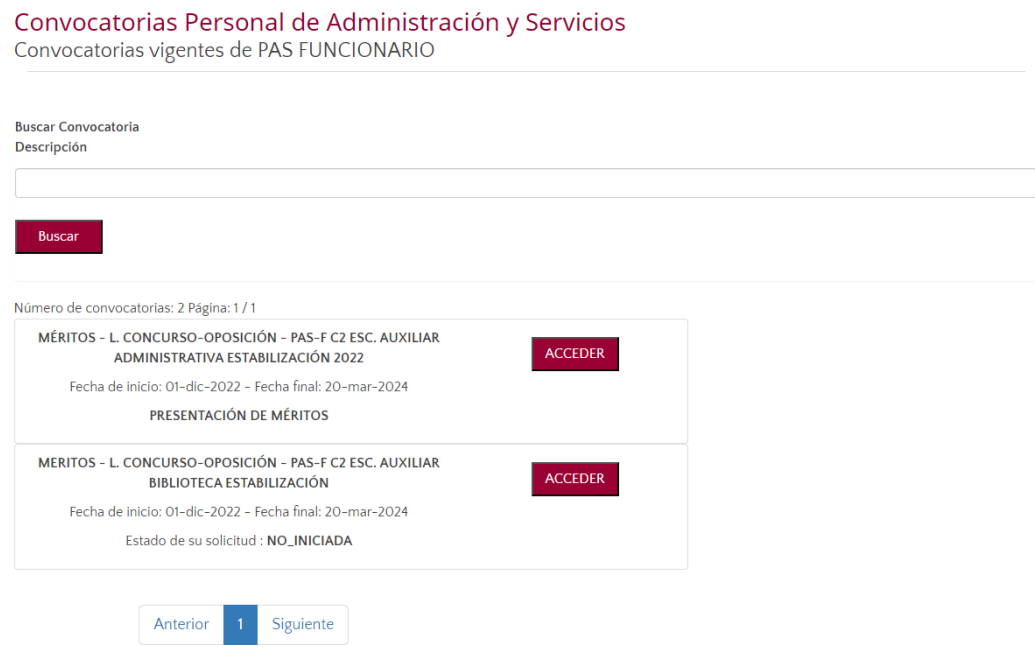

5. A continuación aparecerá en pantalla su solicitud inicial con la que está participando en el proceso. Tenga en cuenta que los campos están deshabilitados y, por lo tanto, solo se pueden utilizar como consulta. Pulse el botón "PRESENTACIÓN DE MÉRITOS".

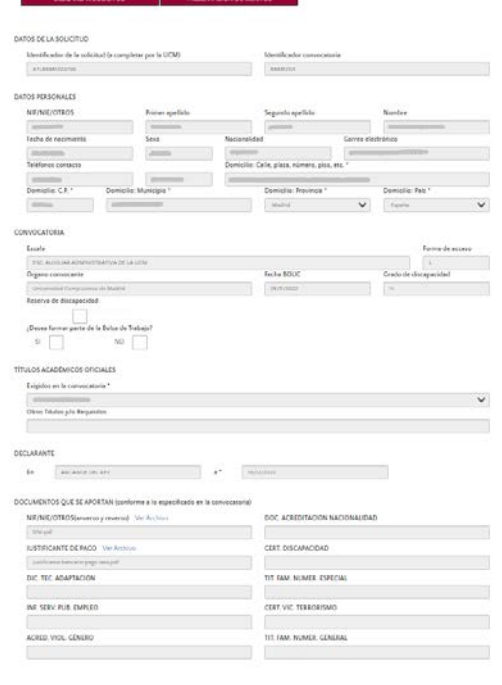

NET MENTACIÓN DE MERCOS

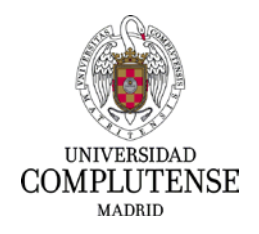

6. Entrará en la página donde se aportan los méritos del proceso. La primera parte, datos de la solicitud, datos personales y convocatoria están deshabilitados, son exclusivamente campos de consulta.

Deberá rellenar los siguientes apartados:

- Observaciones méritos: es optativo y se rellenará solo en el caso en que el opositor considere que alguno de los méritos que adjunta necesita una explicación adicional.
- Declarante: Introduzca lugar y fecha.
- Documentos que se aportan: Tenga en cuenta que la titulación exigida en la convocatoria deberá subirla a la aplicación obligatoriamente.

La titulación superior a la exigida solo será obligatoria en caso de poseerla y desear que se contabilice como mérito.

Los campos de experiencia profesional en otras universidades públicas de Madrid o en otras Administraciones públicas, solo se utilizarán en caso de disponer de dicha experiencia, debiéndola acreditar con el correspondiente Anexo I de servicios previos.

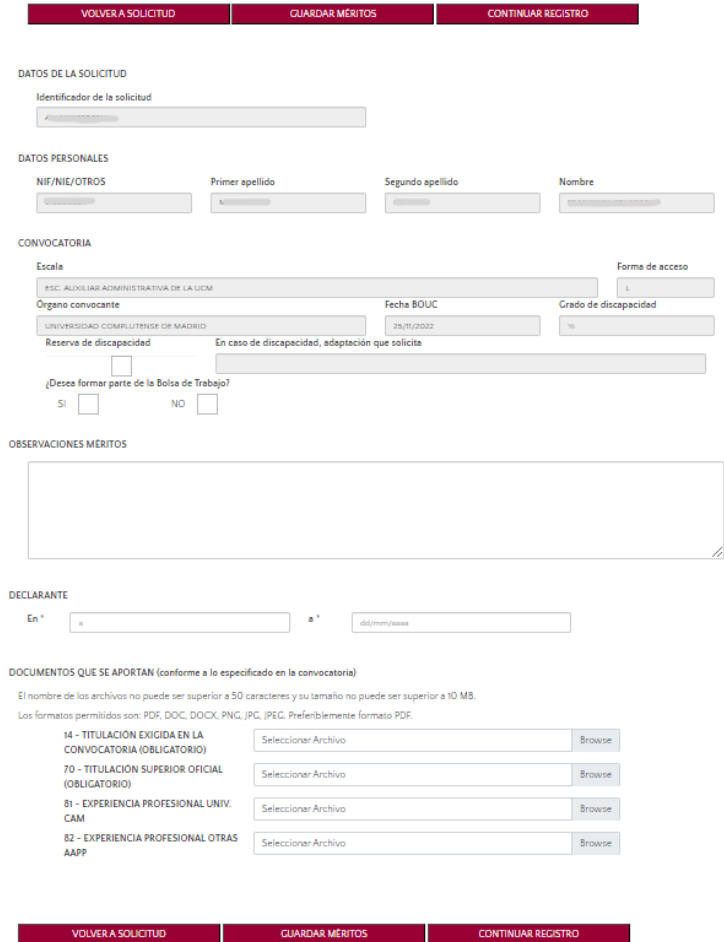

Una vez subida la documentación a sus apartados correspondientes, pulse "GUARDAR MÉRITOS".

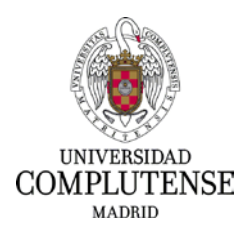

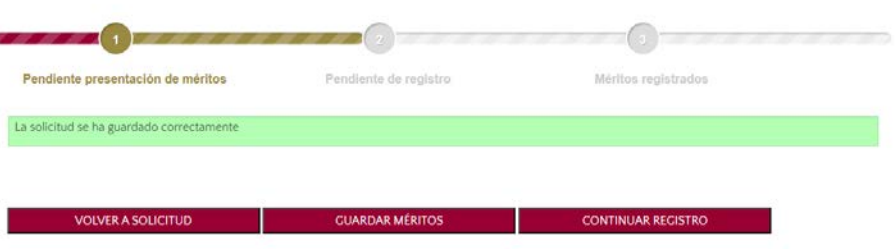

- 7. En este momento pulse el botón "CONTINUAR REGISTRO".
- 8. En la siguiente pantalla le aparecerán los documentos que ha subido y tendrá que elegir entre las opciones de registro electrónico o registro presencial:

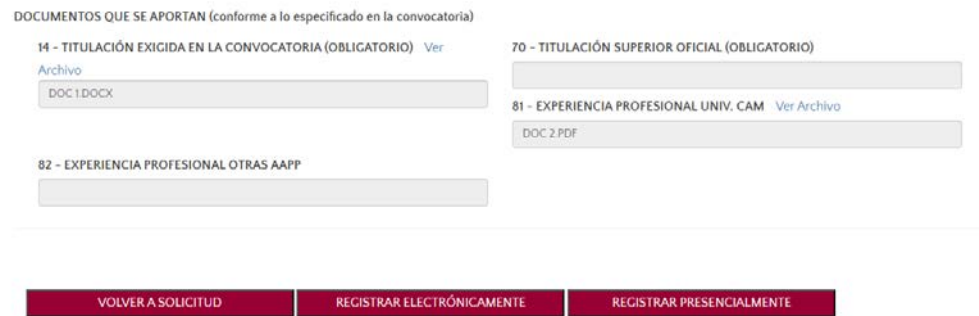

• Si usted pulsa el botón "REGISTRAR ELECTRÓNICAMENTE", la aplicación le dirigirá directamente a la sede electrónica de la UCM. Allí deberá acceder con su certificado digital.

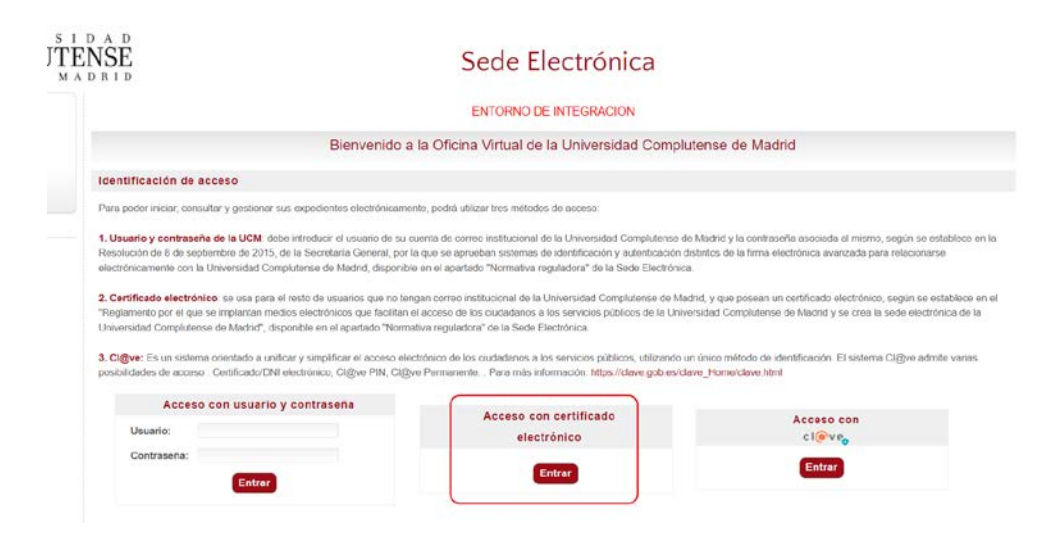

Aparecerá un mensaje que le preguntará si desea abrir la aplicación Autofirma. Pulse el botón "Abrir Autofirma" y accederá al expediente.

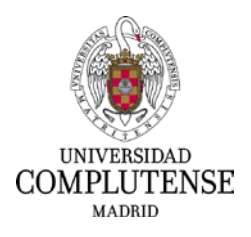

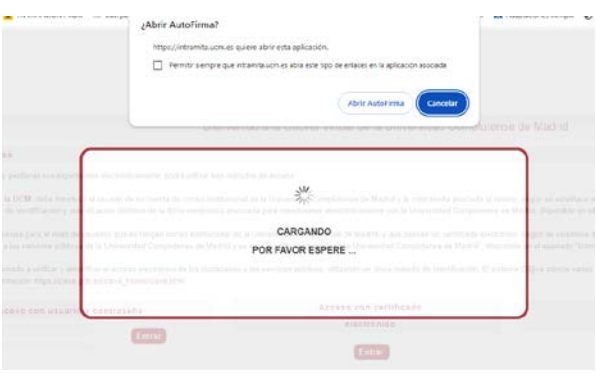

Le aparecerá la solicitud de presentación de méritos:

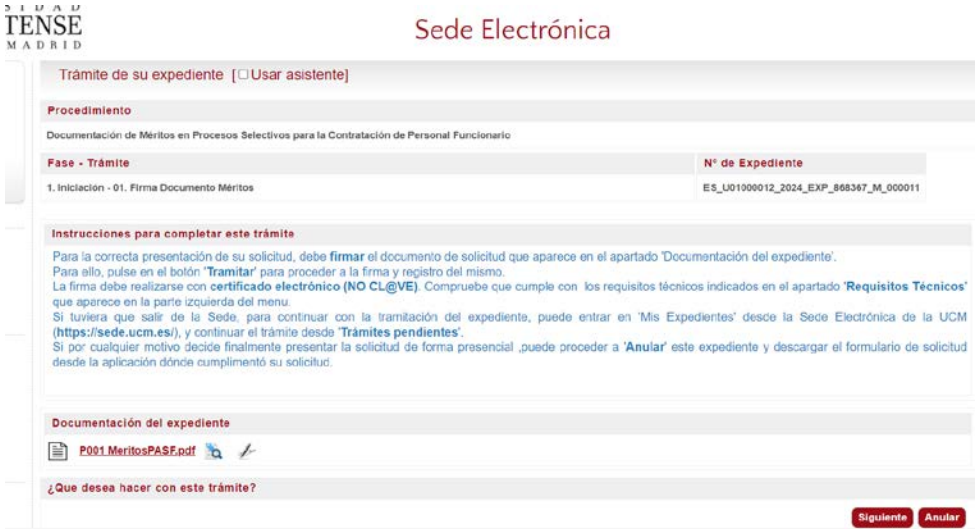

Deberá pulsar el botón "Firmar con certificado electrónico":

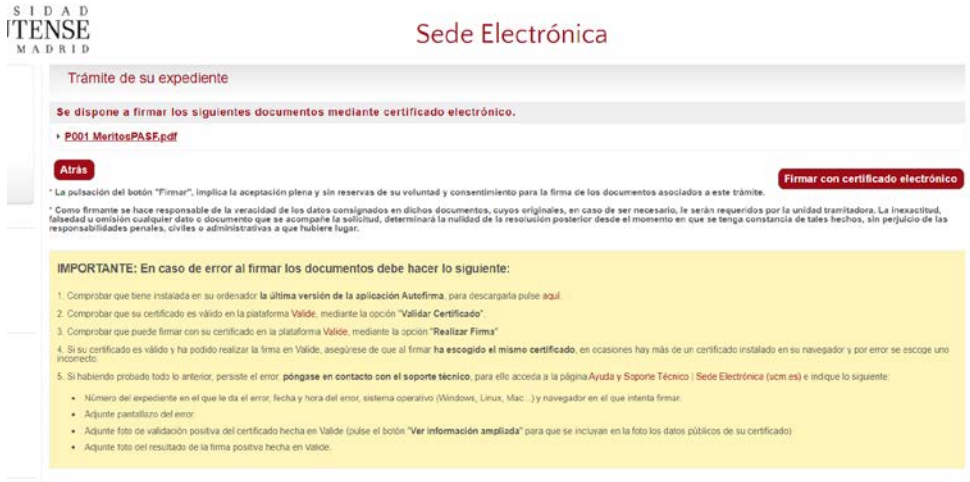

Una vez que salga la siguiente pantalla, podrá descargar la solicitud registrada y salir de la sede electrónica:

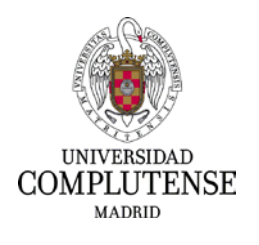

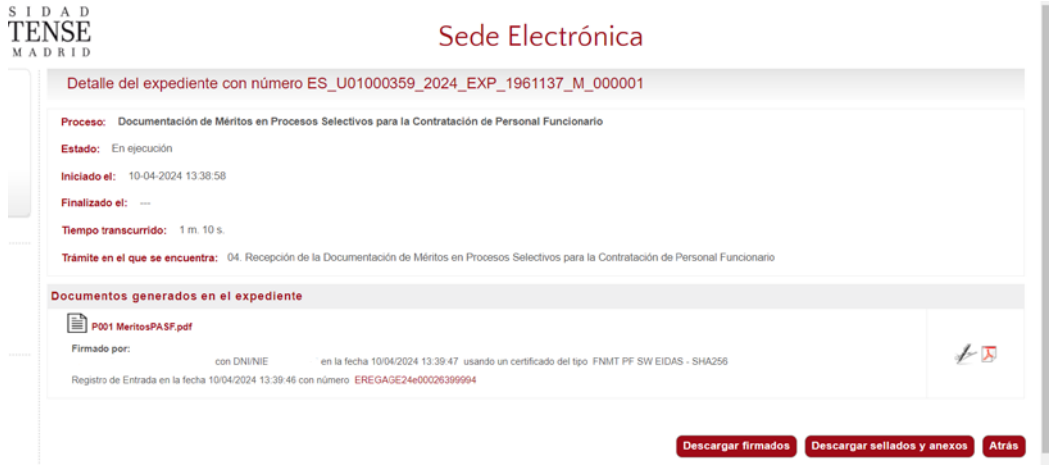

• Si decide elegir la opción de registrar presencialmente la solicitud, deberá pulsar el botón de "REGISTRAR PRESENCIALMENTE". En ese caso le aparecerá el siguiente mensaje:

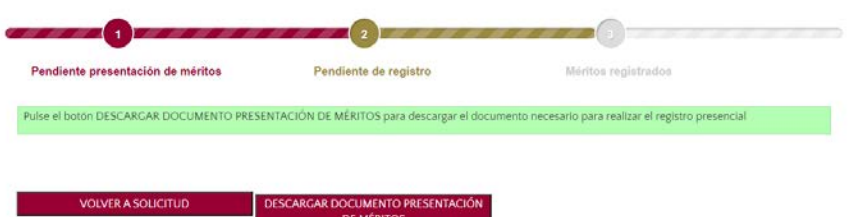

Deberá pulsar el botón "DESCARGAR DOCUMENTO PRESENTACIÓN DE MÉRITOS". Una vez elegida está opción no será posible registrar la solicitud electrónicamente a través de la aplicación. Le aparecerá el siguiente mensaje:

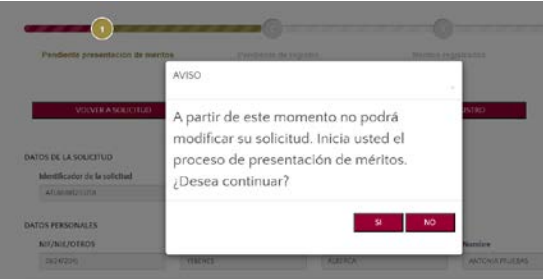

Una vez descargada la solicitud deberá imprimirla y registrarla según lo establecido en las bases de la convocatoria y en la resolución de presentación de méritos. Recuerde que el código DIR3 es: U01000739 – Unidad de Selección de Personal Funcionario.

Indistintamente de la opción elegida, asegúrese de que su instancia se ha registrado correctamente antes de que finalice el plazo de presentación de méritos.